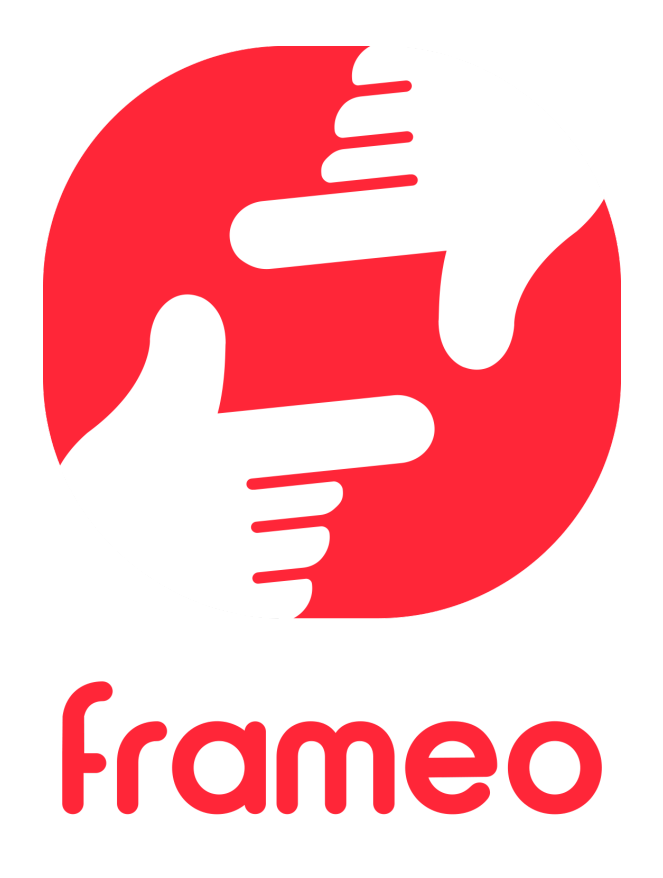

# Instrukcja obsługi

2023

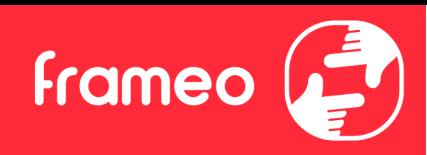

# <span id="page-1-0"></span>**Spis tr e ści**

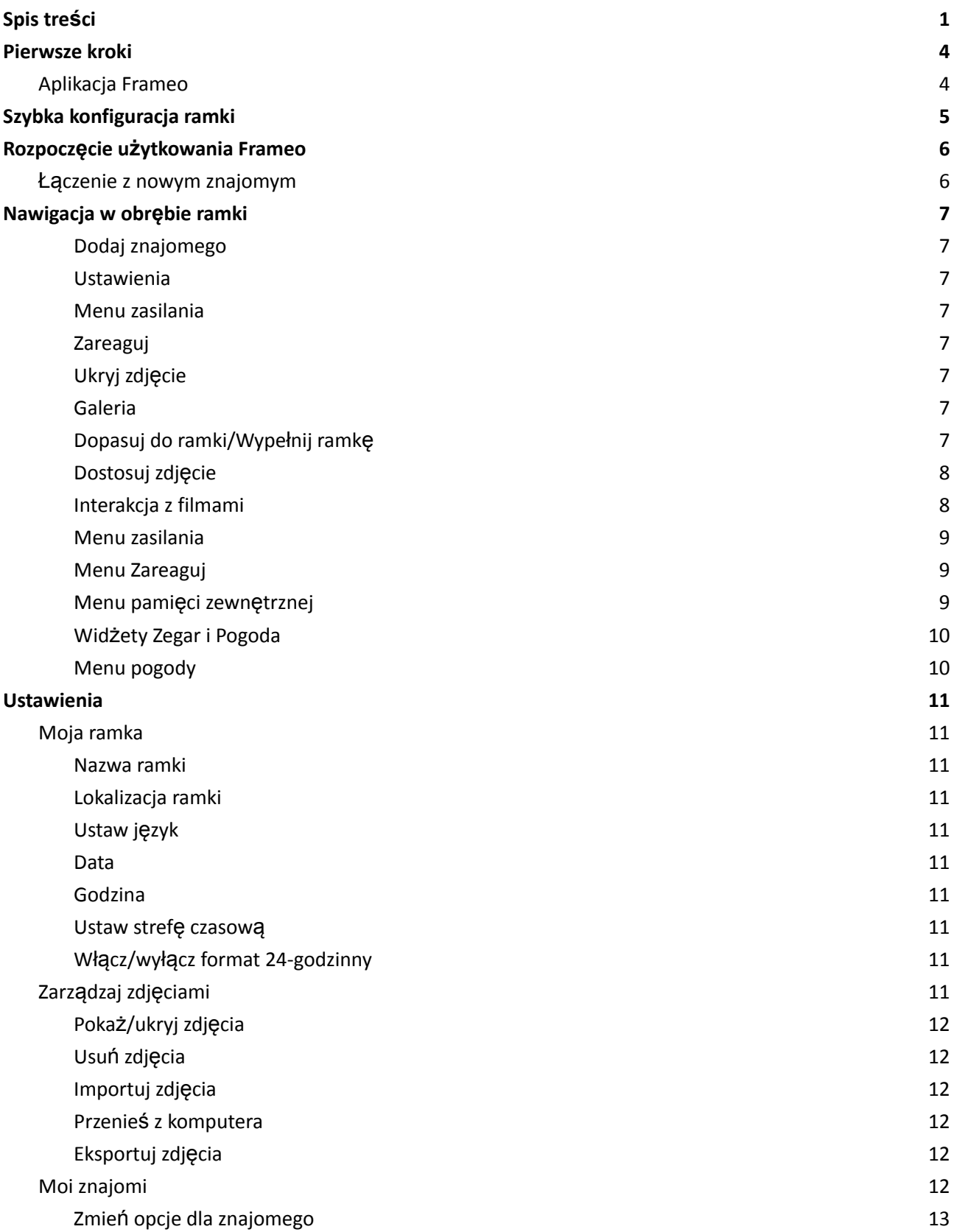

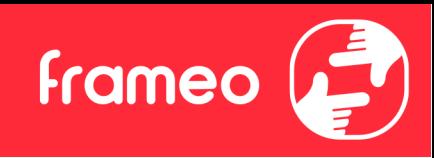

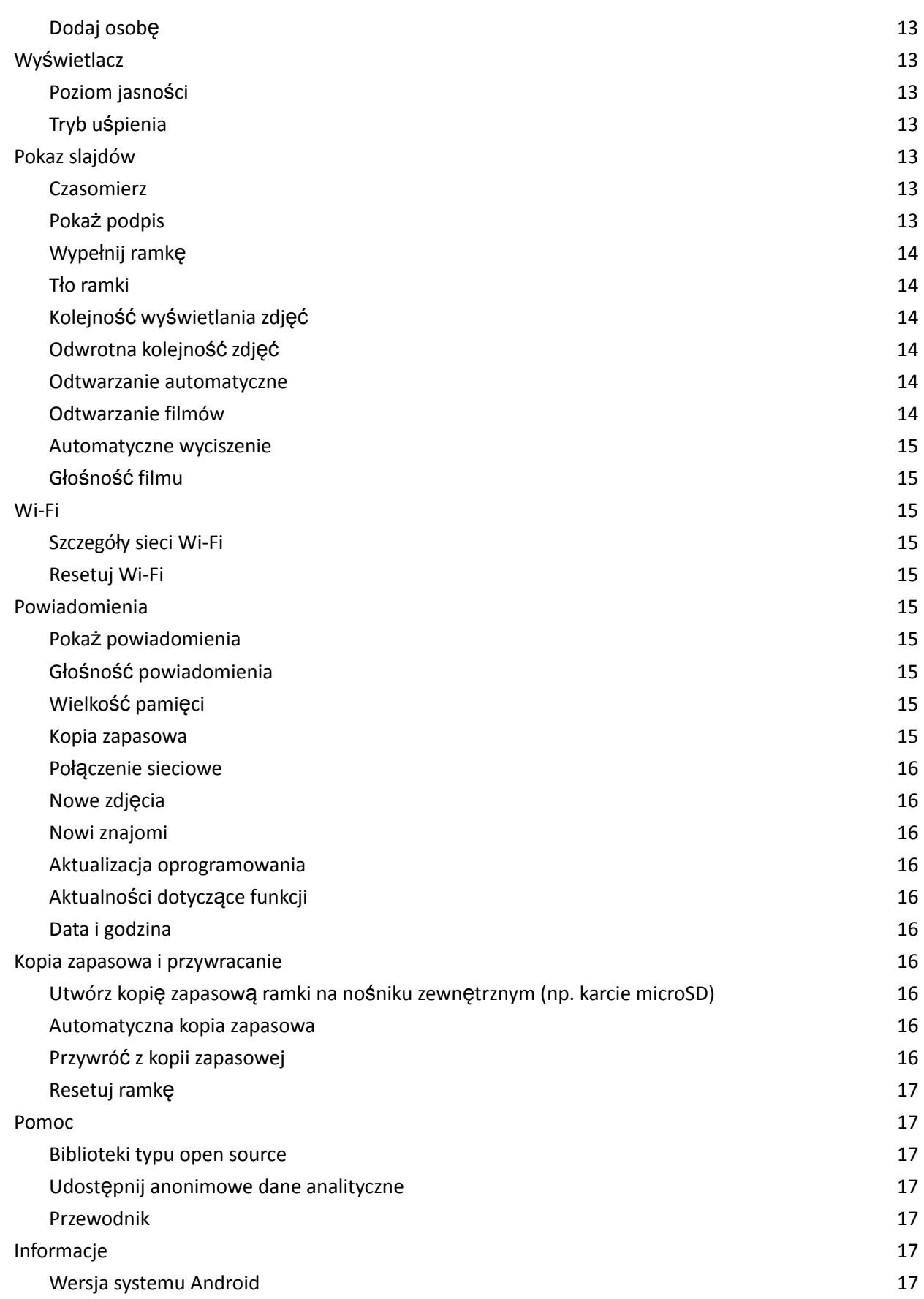

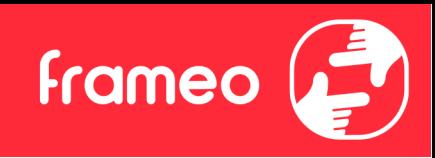

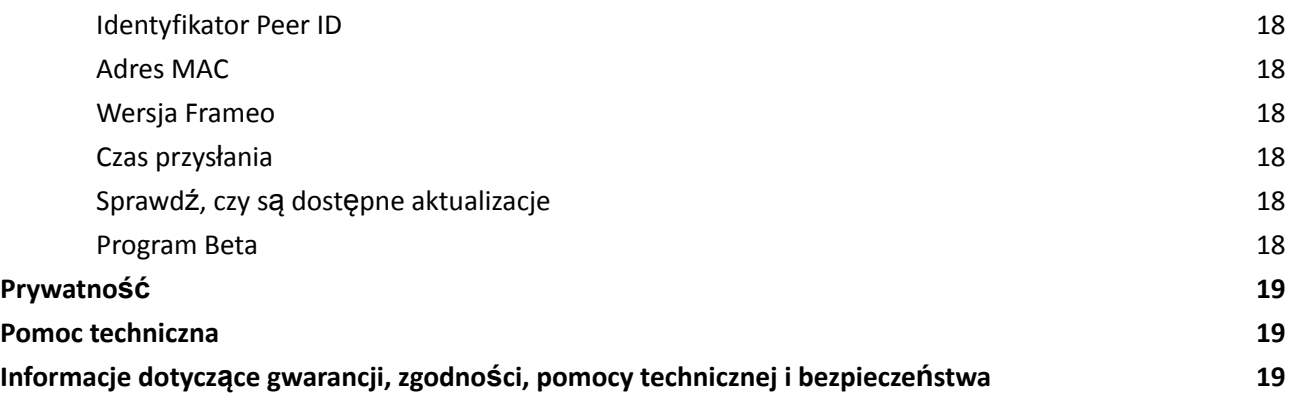

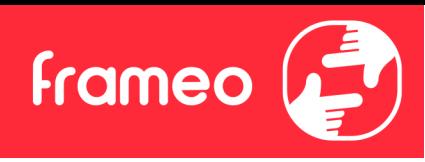

## <span id="page-4-0"></span>**Pierwsze kroki**

Gratulujemy zakupu nowej ramki do zdjęć Frameo!

Jeżeli jesteś początkującym użytkownikiem Frameo, rozpocznij od wykonania szybkiej konfiguracji Frameo lub postępuj zgodnie z instrukcją wyświetlaną na ekranie podczas pierwszego uruchamiania urządzenia.

Po skonfigurowaniu ramki Frameo możesz rozpocząć łączenie się ze znajomymi i rodziną.

#### <span id="page-4-1"></span>Aplikacja Frameo

Aby przesłać zdjęcia do ramki, użyj aplikacji Frameo na system iOS lub Android.

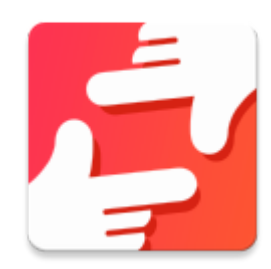

Znajdź aplikację Frameo, skanując ten kod:

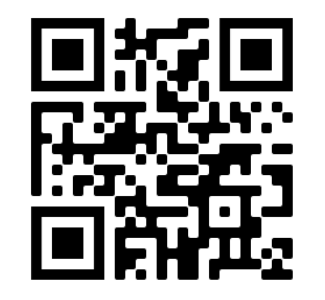

Urządzenia z systemem Android: Szukaj "Frameo" w [Google](https://play.google.com/store/apps/details?id=net.frameo.app) Play.

Urządzenia z systemem iOS: Szukaj "Frameo" w App [Store](https://itunes.apple.com/WebObjects/MZStore.woa/wa/viewSoftware?id=1179744119&mt=8).

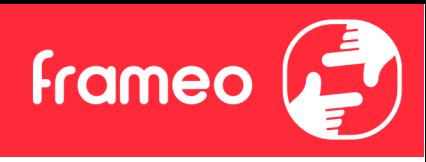

# <span id="page-5-0"></span>**Szybka konfiguracja ramki**

Przy pierwszym uruchomieniu ramki należy przeprowadzić jej konfigurację.

- Wybierz język. Będzie to język używany przez Frameo.
- Nawiąż przez ramkę połączenie z Internetem za pośrednictwem sieci Wi-Fi.
- Sprawdź lub popraw datę i godzinę.
- Frameo może wyświetlić monit o aktualizację do nowszej wersji. *Jeżeli monit zostanie wyświetlony, zaleca się przeprowadzić aktualizację ramki przed kontynuacją.*
- Wprowadź imię i lokalizację w której ramka jest ustawiona, np.: "Jan Nowak" i "Salon", "Kuchnia" lub "Biuro". Na koniec ustaw strefę czasową, jeżeli jest to konieczne.

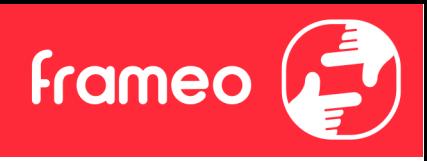

## <span id="page-6-0"></span>**Rozpoczęcie użytkowania Frameo**

Następnym krokiem jest nawiązanie poprzez Frameo połączenia ze znajomymi i rodziną — w tym celu wystarczy przekazać kod ramki.

Jeśli chcesz mieć możliwość samodzielnego wysyłania zdjęć do ramki, zacznij od pobrania aplikacji dla systemu iOS lub Android w sklepie *App Store* lub *Google Play*. Następnie, zgodnie z poniższym opisem, użyj kodu do połączenia ramki i aplikacji.

#### <span id="page-6-1"></span>Łączenie z nowym znajomym

Upewnij się, że znajomy pobrał i zainstalował aplikację Frameo.

Kliknij na ramce ikonę dodawania znajomych:  $\cdot$ . Wyświetlone zostanie okno dialogowe pokazujące kod połączenia, który jest ważny przez 12 godzin.

Teraz udostępnij znajomemu ten kod w dowolnie wybrany sposób, przez np.: SMS, email, komunikator internetowy, telefon.

Każdy znajomy, który doda kod w aplikacji Frameo, automatycznie pojawi się w twojej ramce i będzie mógł wysłać Ci zdjęcia.

Przeczytaj rozdział *Zmień opcje dla znajomego*, aby umożliwić połączonym znajomym pobieranie i udostępnianie kodu połączenia za pośrednictwem aplikacji na smartfony.

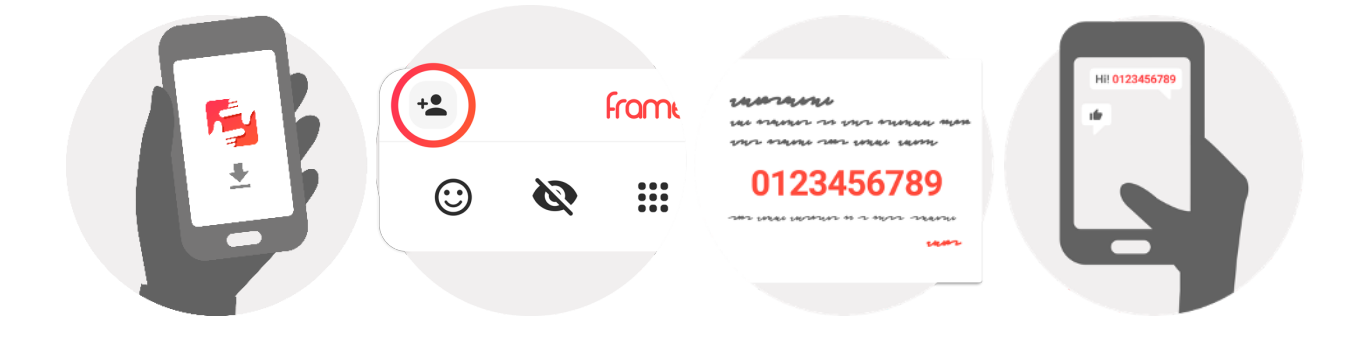

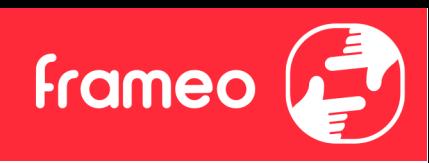

## <span id="page-7-0"></span>**Nawigacja w obrębie ramki**

Przeciągnij w lewo lub w prawo, aby przeglądać zdjęcia.

Aby uzyskać dostęp do menu, wystarczy raz dotknąć ekranu.

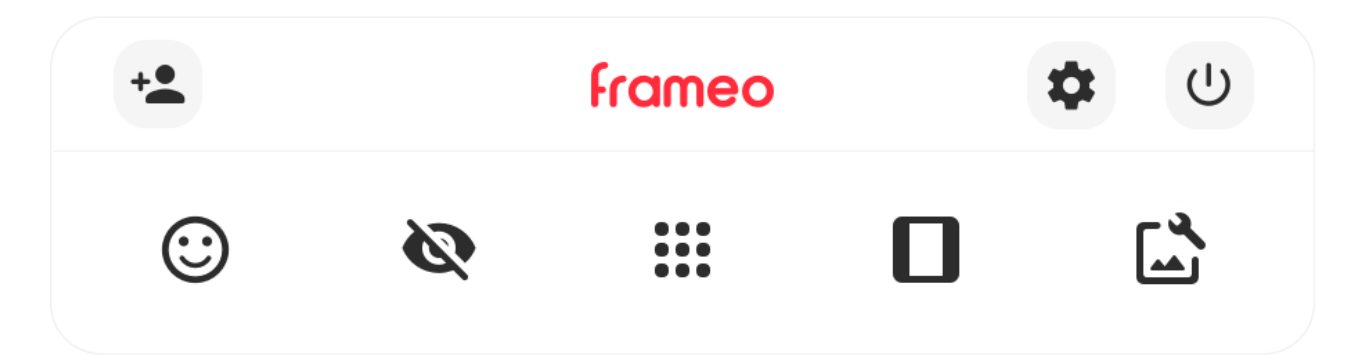

Z poziomu menu dostępne są najczęściej używane funkcje.

### <span id="page-7-1"></span>**Dodaj znajomego**

Generuje kod, który można udostępnić znajomym i rodzinie, aby mogli nawiązać połączenie i wysłać zdjęcia do twojej ramki.

<span id="page-7-2"></span>**Ustawienia** Otwiera *Ustawienia*.

<span id="page-7-3"></span>**Menu zasilania** Służy do otwierania menu Zasilanie.

<span id="page-7-4"></span>**Zareaguj** Otwiera menu [Zareaguj.](#page-9-1)

Adnotacja. Dostęp do menu Zareaguj możesz także uzyskać stukając dwukrotne w ekran.

## <span id="page-7-5"></span>**Ukryj zdjęcie**

Ukrywa bieżące zdjęcie. Oznacza to, że zdjęcie nie będzie już wyświetlane w pokazie slajdów. W razie potrzeby zdjęcie może być ponownie wyświetlone z poziomu menu ustawień.

# <span id="page-7-6"></span>**Galeria**

Otwiera galerię, która umożliwia łatwą i szybką nawigację miedzy zdjęciami.

<span id="page-7-7"></span>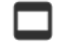

**Dopasuj do ramki/Wypełnij ramkę**

Przełącza sposób wyświetlania zdjęcia.

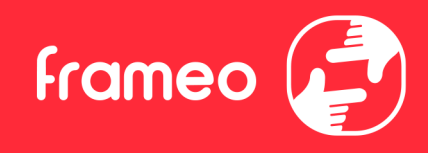

Opcja *Wypełnij ramkę* jest opcją domyślną. Zdjęcie jest skalowane tak, że wypełnia cały ekran. Będzie wyśrodkowane wokół elementu zdjęcia, które zostało wybrane jako jego najważniejsza część. Zobacz pierwsze zdjęcie poniżej.

*Dopasuj do ramki oznacza,* że całe zdjęcie jest widoczne na ekranie. Zobacz drugie zdjęcie poniżej.

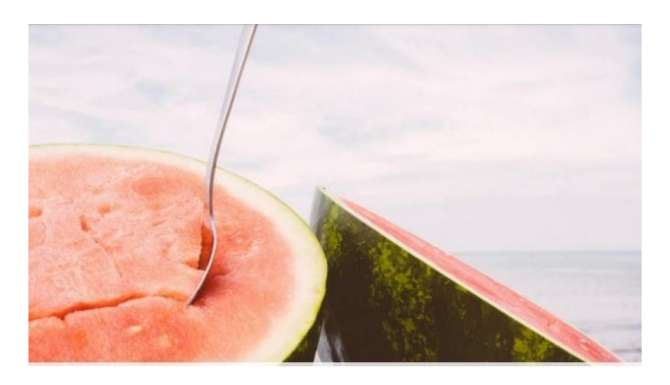

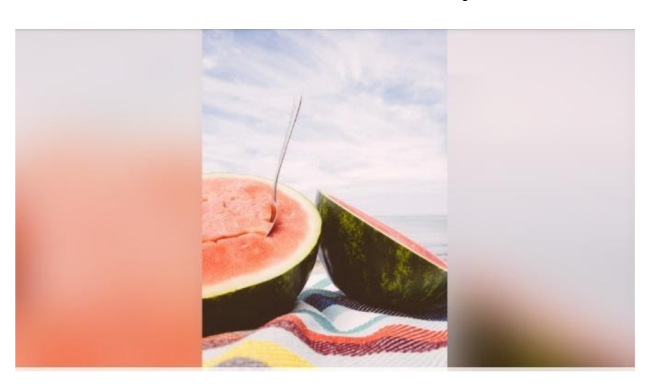

## <span id="page-8-0"></span>**Dostosuj zdjęcie**

Umożliwia dostosowanie pozycji zdjęcia w ramce, aby je lepiej dopasować. W tym miejscu możesz również obracać zdjęcie za pomocą ikony  $\mathbb{C}^*$  oraz edytować podpisy zaimportowany zdjęć za pomocą ikony  $\blacktriangleleft$ . W przypadku odebranych zdjęć poproś nadawcę o wyedytowanie podpisów w aplikacji Frameo.

#### <span id="page-8-1"></span>**Interakcja z filmami**

Podczas wyświetlania filmu wyświetlane są dwa dodatkowe elementy sterujące. Jeden do odtwarzania/wstrzymywania filmu, a drugi do sterowania głośnością dźwięków filmu.

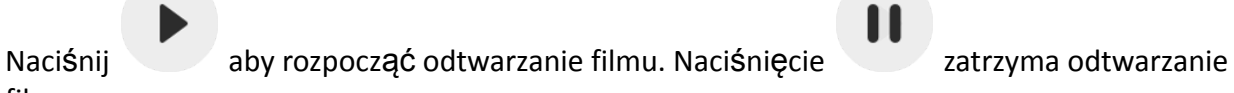

filmu.

# Naciśnij przycisk (مال), aby otworzyć suwak głośności. Użyj suwaka, aby wyregulować poziom głośności dźwięków filmu.

Naciśnięcie przycisku (bydyspowoduje wyciszenie filmu, a naciśnięcie przycisku umożliwi wyłączenie wyciszenia filmu.

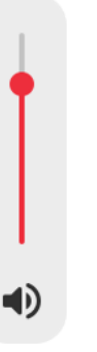

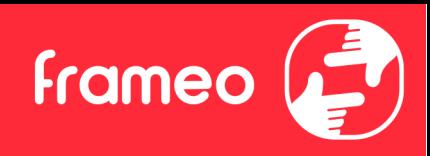

#### <span id="page-9-0"></span>**Menu zasilania**

Dotknij ikony zasilania  $\mathbf 0$ , aby uzyskać dostęp do menu zasilania. Tutaj można wyłączyć zasilanie przy użyciu przycisku  $\mathsf{\Theta}$ , ponownie uruchomić ramkę za pomocą przycisku  $\mathsf{\Phi}$  albo przełączyć ją w tryb uśpienia za pomocą przycisku  $\blacksquare$ .

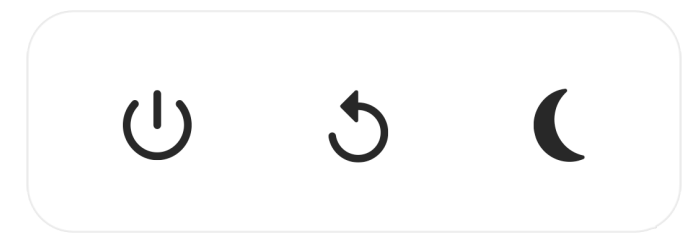

Adnotacja. Należy pamiętać, aby zawsze w celu wyłączenia Frameo używać przycisku wyłączenia zasilania na urządzeniu lub w menu zasilania. Nigdy nie należy odłączać zasilania, **gdy Frameo pracuje.**

#### <span id="page-9-1"></span>**Menu Zareaguj**

Stuknij jedną z reakcji, aby poinformować nadawcę o swoich odczuciach.

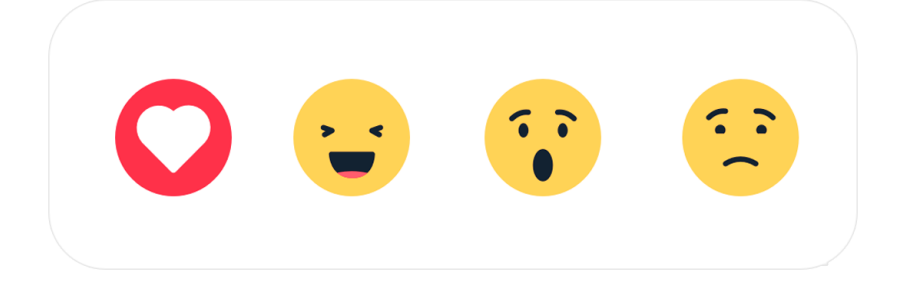

#### <span id="page-9-2"></span>**Menu pamięci zewnętrznej**

Po włożeniu pamięci zewnętrznej (np. karty microSD) automatycznie pojawi się menu z trzema opcjami: naciśnij  $\Box$ , aby odtworzyć zdjęcia bezpośrednio z pamięci zewnętrznej, naciśnij  $\Box$ , aby zaimportować zdjęcia do pamięci wewnętrznej ramki lub naciśnij  $\odot$ , aby zrobić kopię zapasową ramki.

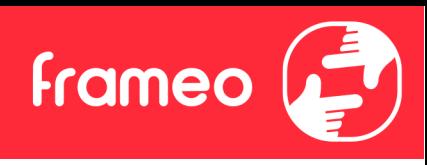

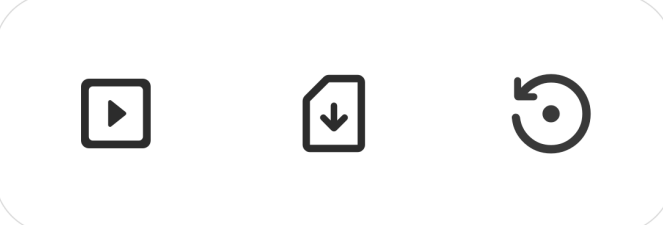

#### <span id="page-10-0"></span>**Widżety Zegar i Pogoda**

Bieżący czas i pogoda pojawią się w prawym górnym rogu ramki, gdy w ramce znajdzie się co najmniej jedno zdjęcie. Dotknięcie dowolnego z tych elementów spowoduje otwarcie menu pogody.

#### <span id="page-10-1"></span>**Menu pogody**

Menu pogody zawiera dokładniejsze prognozy pogody i skróty do ustawień dotyczących pogody.

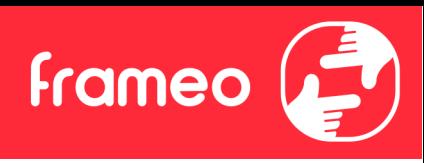

## <span id="page-11-0"></span>**Ustawienia**

Dzięki ustawieniom można dostosować ramkę do własnych potrzeb.

#### <span id="page-11-1"></span>Moja ramka

#### <span id="page-11-2"></span>**Nazwa ramki**

Zmienia nazwę ramki. Jest to również nazwa, którą połączeni znajomi i rodzina zobaczą na liście połączonych ramek w aplikacji na smartfony.

#### <span id="page-11-3"></span>**Lokalizacja ramki**

Zmienia lokalizację ramki. Jest to lokalizacja wyświetlana na liście połączonych ramek znajomych i rodziny, która może pomóc w odróżnieniu ramek od siebie.

#### <span id="page-11-4"></span>**Ustaw język**

Ustawia język używany przez ramkę.

#### <span id="page-11-5"></span>**Data**

Ustawia datę używaną przez ramkę.

#### <span id="page-11-6"></span>**Godzina**

"Ustawia godzinę używany przez ramkę. Po podłączeniu do Internetu aplikacja Frameo będzie automatycznie próbowała ustawić prawidłową datę i godzinę."

#### <span id="page-11-7"></span>**Ustaw strefę czasową**

Ustawia strefę czasową używaną przez ramkę.

#### <span id="page-11-8"></span>**Włącz/wyłącz format 24-godzinny**

Włącza i wyłącza format 24-godzinny.

#### <span id="page-11-9"></span>Zarządzaj zdjęciami

W menu zarządzania zdjęciami możesz sprawdzić, ile zdjęć zapisanych jest w ramce i ile miejsca w pamięci zajmują. Możesz również zobaczyć ilość wolnego miejsca w pamięci urządzeniu do przechowywania nowych zdjęć.

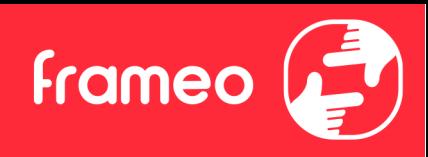

#### <span id="page-12-0"></span>**Pokaż/ukryj zdjęcia**

Wybierz zdjęcia, które chcesz ukryć, stukając je. Ukryte zdjęcia NIE zostaną usunięte z ramki i zawsze możesz wybrać je do ponownego wyświetlenia.

Użyj ikony  $\overline{u}$ , aby ukryć lub wyświetlić wszystkie zdjęcia.

#### <span id="page-12-1"></span>**Usuń zdjęcia**

Wybierz zdięcia, które chcesz trwale usunąć z ramki, stukając je.

Użyj ikony  $\Xi$ , aby wybrać lub odznaczyć wszystkie oraz ikony  $\Box$ , aby na stałe usunąć wybrane zdjęcia.

#### <span id="page-12-2"></span>**Importuj zdjęcia**

Umożliwia importowanie zdjęć z zewnętrznej pamięci masowej (np. karty microSD).

Zanim podejmiesz próbę importu zdjęć upewnij się, że zewnętrzna pamięć masowa (np. karta microSD) ze zdjęciami przeznaczonymi do importu jest umieszczona w ramce.

Rozpocznij od wybrania zdjęć, które chcesz zaimportować do ramki. Po dokonaniu wyboru stuknij przycisk importu  $\overline{\phantom{a}}$ , aby go rozpocząć.

Użyj ikony  $\overline{\mathbb{Q}}$ , aby wybrać lub usunąć zaznaczenie wszystkich zdjęć z pamięci zewnętrznej (np. karty microSD).

Użyj ikony  $\overline{=}$ , aby ustawić kolejność sortowania zdjęć przed importem oraz ikony  $\curvearrowright$ , aby posortować je rosnąco/malejąco.

#### <span id="page-12-3"></span>**Przenieś z komputera**

Pozwala przenosić zdjęcia za pomocą kabla USB. Włącz funkcję, a następnie postępuj zgodnie ze wskazówkami na ekranie, opisującymi krok po kroku, jak przenieść zdjęcia do ramki.

Więcej informacji znajdziesz w centrum pomocy: [https://frameo.net/usb\\_faq](https://frameo.net/usb_faq)

#### <span id="page-12-4"></span>**Eksportuj zdjęcia**

Umożliwia eksportowanie zdjęć na zewnętrzną pamięć masową (np. kartę microSD).

*Funkcja eksportu pozwala na eksportowanie wszystkich zdjęć z ramki oraz zdjęć profilowych.*

#### <span id="page-12-5"></span>Moi znajomi

Ta lista zawiera wszystkich połączonych znajomych, którzy mogą wysyłać zdjęcia do twojej ramki.

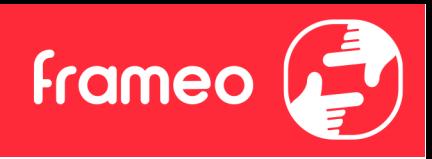

#### <span id="page-13-0"></span>**Zmień opcje dla znajomego**

Kliknij ikonę opcji  $\bullet$ , aby otworzyć menu opcji znajomych. Z tego poziomu możesz zezwolić na udostępnianie/zabronić udostępniania kodu do ramki przez znajomych. Jeśli opcja jest włączona, znajomy może pobrać i udostępnić kod do ramki z poziomu własnej aplikacji.

Z menu opcji można również usunąć znajomego, naciskając przycisk USUŃ ZNAJOMEGO. Spowoduje to usunięcie znajomego z listy i tym samym cofnięcie mu zezwolenia na wysyłanie zdjęć do ramki. Następnie zostaniesz poproszony o potwierdzenie usunięcia znajomego i ewentualnej woli usunięcia wszystkich zdjęć otrzymanych wcześniej od tego znajomego.

#### <span id="page-13-1"></span>**Dodaj osobę**

Aby umożliwić nowej osobie wysłanie Ci zdjęć, po prostu dotknij przycisku dodawania znajomego i udostępnij wyświetlony kod w dogodny dla Ciebie sposób.

#### <span id="page-13-2"></span>Wyświetlacz

<span id="page-13-3"></span>**Poziom jasności** Regulacja poziomu jasności ekranu.

#### <span id="page-13-4"></span>**Tryb uśpienia**

Frameo oferuje tryb uśpienia, który wyłącza ekran w celu zmniejszenia zużycia energii. Domyślnym ustawieniem jest wyłączenie ekranu o 23:00 i ponowne włączenie ekranu o 07:00. Aby zmienić to ustawienie, wystarczy ustawić czas rozpoczęcia/zakończenia trybu uśpienia.

Twoja ramka nie zostanie wyłączona ani przełączona w tryb czuwania, więc nadal pozwala na *odbieranie zdjęć w trybie uśpienia.*

#### <span id="page-13-5"></span>Pokaz slajdów

#### <span id="page-13-6"></span>**Czasomierz**

Ustaw czas wyświetlania zdjęcia przed wyświetleniem następnego zdjęcia.

#### <span id="page-13-7"></span>**Pokaż podpis**

Opcja wyświetlania podpisów, które znajomi przesłali ze zdjęciem. Zaznacz, aby wyświetlać podpisy. Odznacz, aby ukryć podpisy.

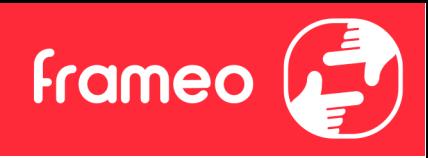

#### <span id="page-14-0"></span>**Wypełnij ramkę**

Domyślne ustawienie zdjęcia w ramce. Zaznacz, aby ustawić domyślne wypełnienie, dzięki któremu zdjęcia będą dopasowane do ekranu urządzenia w orientacji wedle najważniejszej części zdjęcia. Odznacz, aby wyśrodkować całe zdjęcie na ekranie urządzenia, dodając rozmyte paski po bokach lub na górze/dole.

#### <span id="page-14-1"></span>**Tło ramki**

Masz do wyboru kilka opcji pasków tła ramki, które będą wyświetlane, gdy zdjęcie nie wypełnia całego ekranu.

#### <span id="page-14-2"></span>**Kolejność wyświetlania zdjęć**

Ustawia kolejność, w jakiej zdjęcia są wyświetlane w ramce.

- Według daty wykonania: Zdjęcia są wyświetlane w kolejności ich wykonania.
- Według daty odebrania: Zdjęcia są wyświetlane w kolejności ich odebrania.
- Losowo: Zdjęcia są wyświetlane w kolejności losowej.

#### <span id="page-14-3"></span>**Odwrotna kolejność zdjęć**

Określa, czy zdjęcia są wyświetlane od najnowszych do najstarszych, czy od najstarszych do najnowszych.

#### <span id="page-14-4"></span>**Odtwarzanie automatyczne**

Włącza/wyłącza automatyczne odtwarzanie filmów w pokazie slajdów. Odtwarzanie filmów można zawsze uruchamiać ręcznie, niezależnie od tego ustawienia.

#### <span id="page-14-5"></span>**Odtwarzanie filmów**

Określa sposób odtwarzania filmów, gdy włączona jest funkcja odtwarzania automatycznego.

- Odtwarzanie filmu w pętli: Film będzie odtwarzany w pętli aż do momentu, gdy włączy się timer pokazu slajdów.
- Odtwórz raz: Film zostanie odtworzony jeden raz, a jego miniatura będzie pokazywana aż do momentu, gdy włączy się timer.
- Odtwórz raz i kontynuuj: Film zostanie odtworzony jeden raz, a po jego zakończeniu rozpocznie się odtwarzanie następnego zdjęcia lub filmu.

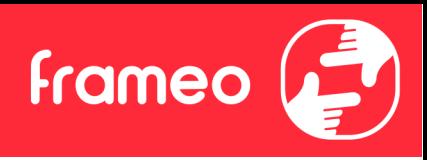

#### <span id="page-15-0"></span>**Automatyczne wyciszenie**

Włącz, aby automatycznie wyciszać film po upływie krótkiego czasu braku interakcji z ramką.

#### <span id="page-15-1"></span>**Głośność filmu**

Regulacja poziomu głośności dźwięku filmów wideo w klatkach.

#### <span id="page-15-2"></span>Wi-Fi

Ustaw, z którą siecią Wi-Fi łączy się ramka. Jeśli łączysz się z siecią z funkcją Captive Portal, status połączenia będzie wskazywał, że wymagane jest zalogowanie się do sieci Wi-Fi — wyświetlone

zostanie wskazanie  $\mathbb G$ . Stuknij, aby otworzyć ekran logowania, w którym można wprowadzić dane uwierzytelniające w celu uzyskania dostępu do sieci.

#### <span id="page-15-3"></span>**Szczegóły sieci Wi-Fi**

Użyj  $\Theta$  do wyświetlania szczegółowych informacji na temat bieżącej sieci Wi-Fi.

#### <span id="page-15-4"></span>**Resetuj Wi-Fi**

Użyj  $\ddot{\cdot}$  do usuwania wszystkich informacji o sieci Wi-Fi i ponownego uruchamiania ramki.

#### <span id="page-15-5"></span>Powiadomienia

#### <span id="page-15-6"></span>**Pokaż powiadomienia**

Włączanie/wyłączanie możliwość wyświetlania powiadomień na pokazie slajdów (np. po otrzymaniu nowego zdjęcia).

#### <span id="page-15-7"></span>**Głośność powiadomienia**

Dostosuj poziom głośności dźwięków powiadomień.

#### <span id="page-15-8"></span>**Wielkość pamięci**

Włączanie/wyłączanie wyświetlania powiadomień, gdy ilość pamięci ramki jest mała.

#### <span id="page-15-9"></span>**Kopia zapasowa**

Włączanie/wyłączanie wyświetlania powiadomień, gdy automatyczne tworzenie kopii zapasowej nie powiodło się.

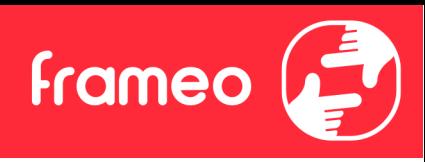

<span id="page-16-0"></span>**Połączenie sieciowe** Włączanie/wyłączanie wyświetlania powiadomień o stanie połączenia sieciowego.

<span id="page-16-1"></span>**Nowe zdjęcia** Włączanie/wyłączanie wyświetlania powiadomień przy odbiorze nowych zdjęć.

<span id="page-16-2"></span>**Nowi znajomi** Włączanie/wyłączanie wyświetlania powiadomień, gdy nowi znajomi zostaną dodani.

<span id="page-16-3"></span>**Aktualizacja oprogramowania** Włączanie/wyłączanie wyświetlania powiadomień po zainstalowaniu aktualizacji oprogramowania.

<span id="page-16-4"></span>**Aktualności dotyczące funkcji** Włączanie/wyłączanie wyświetlania powiadomień, gdy nowe ekscytujące funkcje zostaną dodane.

#### <span id="page-16-5"></span>**Data i godzina**

Włącza/wyłącza powiadomienia wyświetlane, jeśli godzina lub data są ustawione nieprawidłowo.

#### <span id="page-16-6"></span>Kopia zapasowa i przywracanie

<span id="page-16-7"></span>**Utwórz kopię zapasową ramki na nośniku zewnętrznym (np. karcie microSD)** Stuknij, aby utworzyć kopię zapasową zdjęć, znajomych i ustawień. W tym miejscu wyświetlana jest również godzina ostatniej udanej kopii zapasowej.

*Wszelkie istniejące kopie zapasowe na zewnętrznym nośniku danych zostaną unieważnione!*

#### <span id="page-16-8"></span>**Automatyczna kopia zapasowa**

Jeśli ta opcja jest zaznaczona, ramka automatycznie wykona kopię zapasową w ciągu 30 godzin od otrzymania nowych zdjęć lub dokonania zmian w ramce.

#### <span id="page-16-9"></span>**Przywróć z kopii zapasowej**

*Przed próbą przywrócenia ramki rozpocznij od potwierdzenia, że kopia zapasowa jest aktualna. Odbywa się to poprzez potwierdzenie daty w polu "Utwórz kopię zapasową ramki na nośniku zewnętrznym (np. karcie microSD)". Jeśli np. ostatnia kopia zapasowa została wykonana zbyt dawno temu lub nie wykonano żadnej kopii zapasowej, należy nacisnąć przycisk "Utwórz kopię*

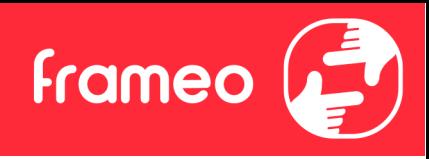

*zapasową ramki na nośniku zewnętrznym (np. karcie microSD)", aby wykonać nową kopię zapasową.*

Uwaga: Aby zachować jednocześnie zarówno starą, jak i nową ramkę po odzyskaniu z kopii *zapasowej, upewnij się, że obie ramki są zaktualizowane do najnowszej wersji.*

Jeśli chcesz przywrócić kopię zapasową na już skonfigurowanej ramce, musisz najpierw zresetować ramkę. W tym celu należy nacisnąć przycisk "Resetuj ramkę". Spowoduje to usunięcie wszystkich danych z ramki i zresetowanie ramki do jej ekranu konfiguracji.

Na ekranie ustawień można wybrać przycisk "Przywróć z kopii zapasowej", który przywraca ramkę zgodnie z kopią zapasową.

Jeżeli przycisk "Przywróć z kopii zapasowej" nie jest widoczny, należy sprawdzić, czy pamięć zewnętrzna (np. karta microSD) jest prawidłowo umieszczona.

#### <span id="page-17-0"></span>**Resetuj ramkę**

Usuwa wszystkie dane z ramki.

*Spowoduje to trwałe usunięcie wszystkich zdjęć, znajomych/połączeń i ustawień.*

#### <span id="page-17-1"></span>Pomoc

#### <span id="page-17-2"></span>**Biblioteki typu open source**

Otwiera listę bibliotek open source używanych w aplikacji i ich licencji.

#### <span id="page-17-3"></span>**Udostępnij anonimowe dane analityczne**

Dzielenie się anonimowymi danymi analitycznymi znacząco pomaga nam udoskonalać oprogramowanie Frameo. Zrozumiemy, jeśli nie chcesz udostępniać nam tych danych. Zaznacz tę opcję, jeśli chcesz nam pomóc w ulepszaniu Frameo. Odznacz tę opcję, aby uniemożliwić udostępnianie anonimowych danych analitycznych.

#### <span id="page-17-4"></span>**Przewodnik**

Otwiera skróconą instrukcję obsługi, która została wyświetlona przy pierwszym uruchomieniu ramki.

#### <span id="page-17-5"></span>**Informacie**

#### <span id="page-17-6"></span>**Wersja systemu Android**

Sprawdź, która wersja systemu Android jest zainstalowana na ramce.

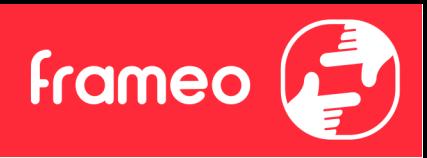

#### <span id="page-18-0"></span>**Identyfikator Peer ID**

Jest to unikalny identyfikator Twojej ramki. Kontaktując się z naszą pomocą techniczną, przekaż ten identyfikator razem z wiadomością.

#### <span id="page-18-1"></span>**Adres MAC**

Wyświetlanie adresu MAC Twojej ramki.

#### <span id="page-18-2"></span>**Wersja Frameo**

Wyświetlanie wersji oprogramowania Frameo, które jest obecnie zainstalowana na Twojej ramce.

#### <span id="page-18-3"></span>**Czas przysłania**

Wyświetlanie informacji o tym, jak długo ramka jest włączona.

#### <span id="page-18-4"></span>**Sprawdź, czy są dostępne aktualizacje**

Sprawdź, czy aktualizacja jest dostępna dla twojej ramki.

#### <span id="page-18-5"></span>**Program Beta**

Jeśli opcja jest zaznaczona, urządzenie dołączy do programu Beta, w ramach którego będzie otrzymywało aktualizacje częściej i przed urządzeniami korzystającymi z normalnych wydań aktualizacji.

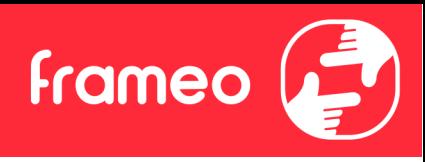

## <span id="page-19-0"></span>**Prywatność**

Więcej informacji na temat prywatności można znaleźć na stronie <http://privacy.frameo.net>

## <span id="page-19-1"></span>**Pomoc techniczna**

Skorzystaj z witryny <https://support.frameo.net/hc> aby przeczytać odpowiedzi na często zadawane pytania, uzyskać pomoc techniczną i przekazać opinie.

# <span id="page-19-2"></span>**Informacje dotyczące gwarancji, zgodności, pomocy technicznej i bezpieczeństwa**

Więcej informacji na temat gwarancji, zgodności sprzętu, wsparcia technicznego i bezpieczeństwa można znaleźć w materiałach dołączonych do opakowania.